## **USER MANUAL**

**Fastcheckin** 

3

#### **Table of Contents**

- **1. Introduction**
- **2. Installation steps**
- **3. Configuration**
- **4. Using the extension**

### **1. Introduction**

Fastcheckin is a Magento extension developed by PIT solutions designed to provide a faster and easier product checkin process compared to the tedious default Magento 'Add Product' process.

A warehouse employee/any other employee with customer-level credentials will be able to perform product checkin through the Fastcheckin webapp.

**Webapp path**: <your-magento-homepage-url>/fastcheckin/user/login **Configuration area**: <your-magento-admin-url> Go to System/Configuration/PITS Extensions/Fast Checkin

## **2. Installation steps**

Installation is simple. Copy all files from their source directories to corresponding positions in your Magento installation. If your Magento installation does not have a particular directory present in the extension(for eg: app/code/local) then simply create a new directory with that name.

After installation, go to Admin Panel, login and then logout. This is required for the registration of the module's configuration area within the Magento system. On logging in again, the corresponding configurations will be available from inside System > Configurations > PITS Extensions.

## **3. Configuration**

## Admin Interface

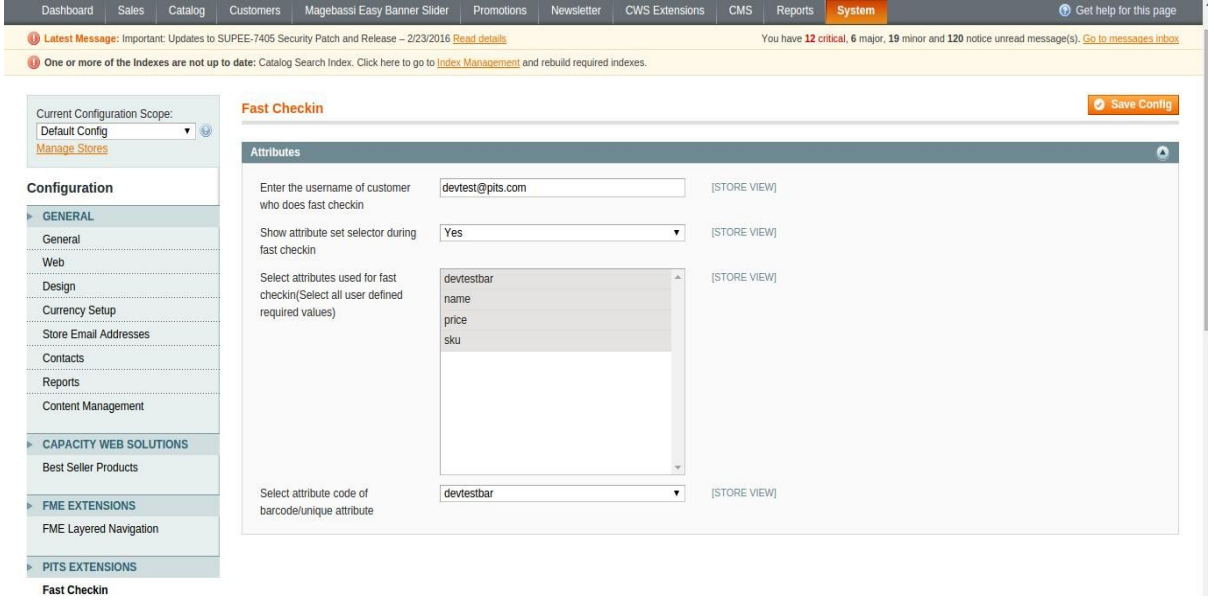

Path: Admin > System > Configuration > PITS Extensions > Fast Checkin

There are 4 main settings in Fastcheckin configuration area:

#### 1. **Enter the username of customer who does fast checkin**

Here, customer refers to the customer account created in the name of the (warehouse) employee who will perform checkin. The email address of this customer account is used as username here.

For creating a new fastcheckin account, go to Admin > Customers > Manage Customers > Add New Customer

NOTE: Make sure customer is not associated to admin and 'Is warehouse customer' is set to 'YES'.

#### 2. **Show attribute set selector during fast checkin**

If 'YES' then an attribute set selector will be provided during fast checkin process. If all products belong to the same attribute set, then set it to 'NO' to reduce an extra step from the fastcheckin process.

If set to 'NO', an additional select will appear below this, enabling selection of the default attribute set to be used for all fastcheckin products.

#### 3. **Select attributes used for fast checkin(Select all user defined required values)**

Multiselect. Choose attributes which should be requested during fastcheckin process.

#### 4. **Select attribute code of barcode/unique attribute**

Choose the attribute which is used as 'barcode' i.e if a barcode reader is used to read a value into this field and then Magento recognizes that a product already existing in the catalog has the same value for this attribute, then the new product is not added to catalog. Instead the quantity of the currently existing product is incremented. In this case,only unique attribute value and quantity are required.

**NOTE:** Make sure the module is properly configured before attempting to use the fastcheckin functionality.

#### 5. **Apply default theme**

Apply 'default/default' theme to fastcheckin website.

## **4. Using the Extension**

## LOGIN PAGE

(path: <your-magento-homepage-url>/fastcheckin/user/login)

Enter password of warehouse employee(customer account) to login

# **Fastcheckin Login Enter Your Password** Login

## FASTCHECKIN PAGE

**Product Fast Checkin** 

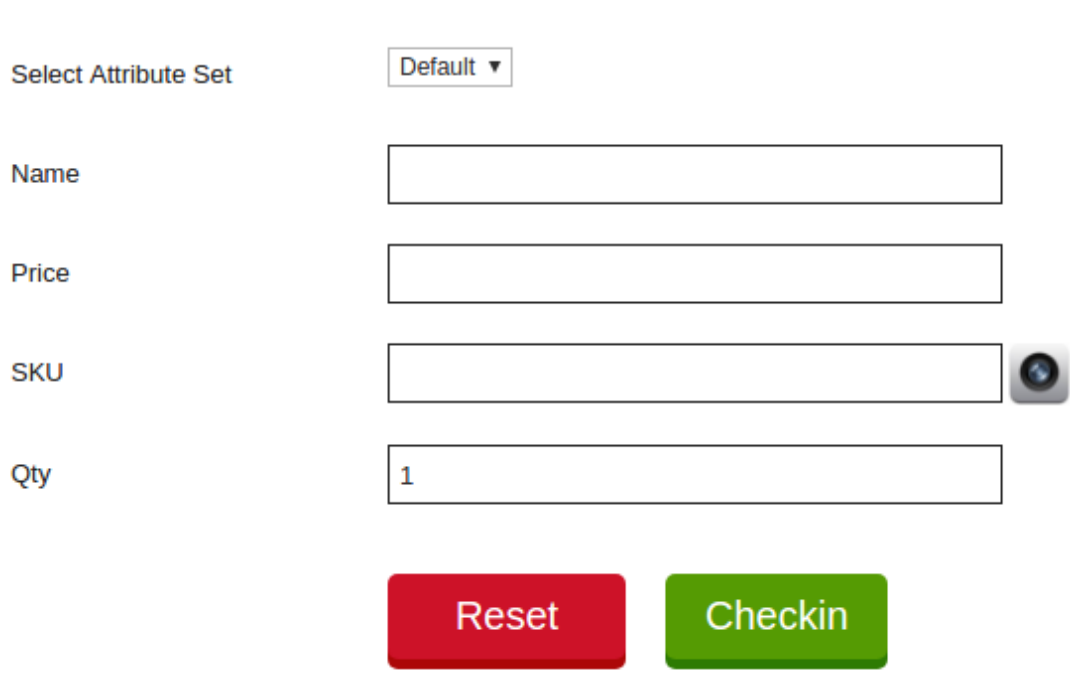

Enter product details for checkin. User can use device's camera to scan barcode of selected unique attribute value by clicking camera icon. Focus on barcode and take a picture.

Please ensure that the required attribute set has been created and that the correct attribute set is selected during this process, since once a product is assigned an attribute set and 'Checkin' is selected, it cannot be reversed.

Reset button resets all field values.